## **note**

#### **The sample database license**

The sample databases are provided by Microsoft under the MIT license. This license allows the databases to be freely distributed and modified as long as the license is included.

You can find the full license included along with the sample databases.

# **tip**

### **Keyboard shortcuts**

Like most applications, SSMS offers keyboard shortcuts for many commands.

You can quickly open a file with the **<Ctrl>+<O>** keyboard shortcut.

# **Lesson 3: Install the sample database**

Microsoft provides several sample databases that you can use to practice. For this course you will use the *Northwind* sample database. In this lesson you will install the sample database by running a SQL script.

1 Download the sample database script.

You can download the sample database script from this course's website or from Microsoft's website. The copy available from the website is identical to Microsoft's version.

- 1. Navigate to **learndatabasereporting.com**.
- 2. Click *Sample Databases* at the top of the screen.
- 3. Click the *Download* button to download the sample script.
- 2 Open SSMS and connect to SQL Server (if you haven't already done this).
- 3 Open the sample database script in SSMS.
	- 1. Click *File*→*Open*→*File*.

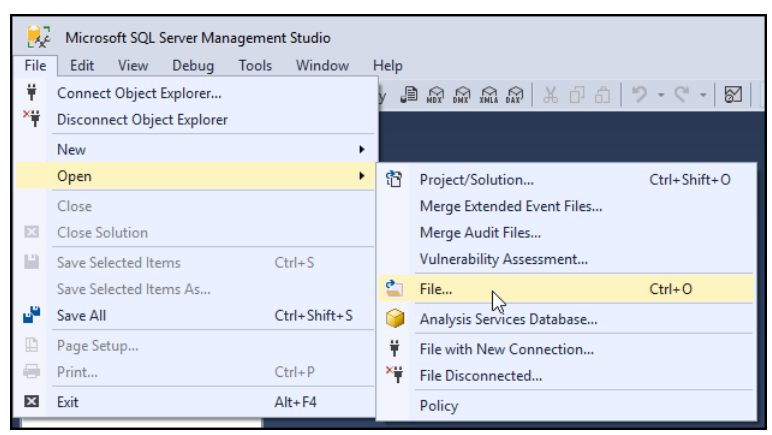

2. Navigate to the sample database script and click *Open*.

The file name is *instnwnd.sql*.

The script opens in SSMS.

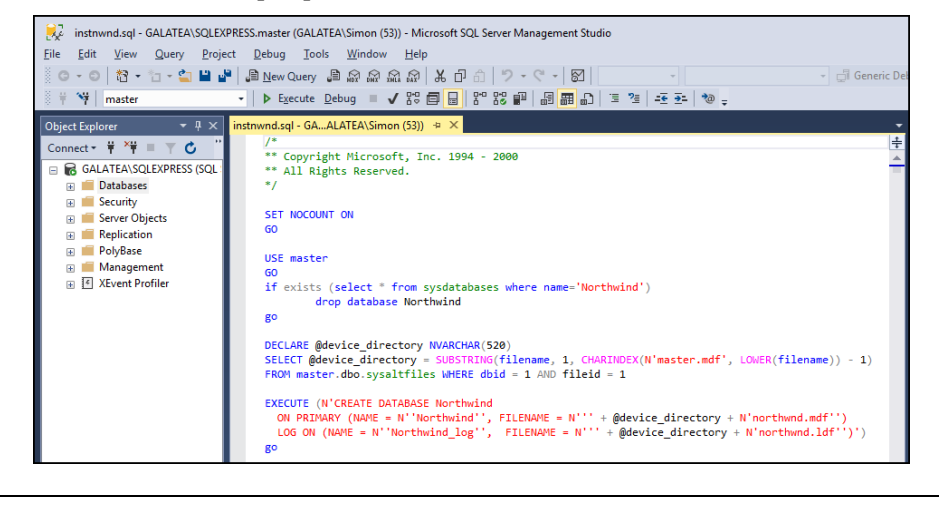

**10** learndatabasereporting.com

### **note**

#### **If an error message appears**

There are two main reasons why an error message may appear when you run the database script:

#### **1. You may have a very old version of SQL Server installed.**

If you think this may be the case, return to the previous lesson and make sure that the correct version is installed.

#### **2. You may already have a copy of the Northwind database installed.**

The script may fail if there is already a database called *Northwind*. If you want to remove the old copy and replace it with a new one you can delete the existing *Northwind* database by rightclicking on it and clicking *Delete* from the shortcut menu.

## **tip**

### **Keyboard shortcuts**

You can quickly execute a query by pressing the the **<F5>** key.

This is your first look at a SQL script. This is a complex script that creates database tables and data. As a database reporter your security permissions wouldn't usually allow you to run this kind of script, but you have full administrator's rights on your own copy of SQL Server.

There's no need to understand exactly how this script works. You just need to run it to install the test database.

#### 4 Run the script to install the database.

Click the *Execute* button on the toolbar at the top of the screen.

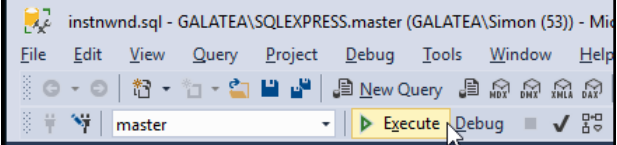

It may take a few seconds for the script to run. After it has finished, a pane appears at the bottom of the screen, hopefully informing you that the commands were completed successfully (see sidebar if an error message appears).

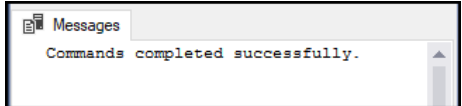

This is the area where the results of your queries are displayed.

5 Check that the database has been installed.

The new database won't immediately appear in the SSMS interface. You'll have to tell it to refresh first.

1. Right click on the *Databases* folder in the left pane and click *Refresh* from the shortcut menu.

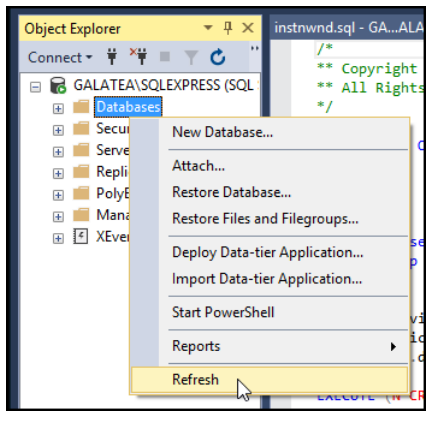

2. Click the *+* icon next to *Databases*.

You should now see the *Northwind* database in the list.

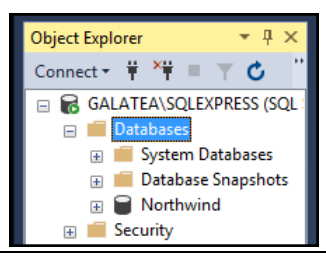